Impressora HP Designjet série 30/90/130

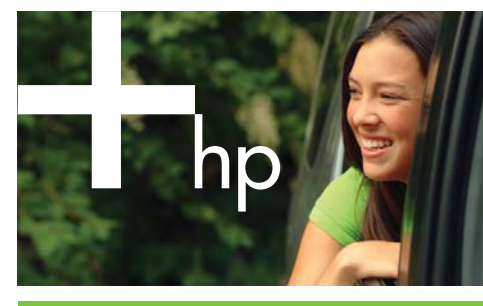

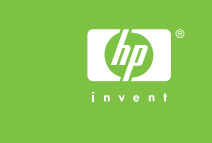

1

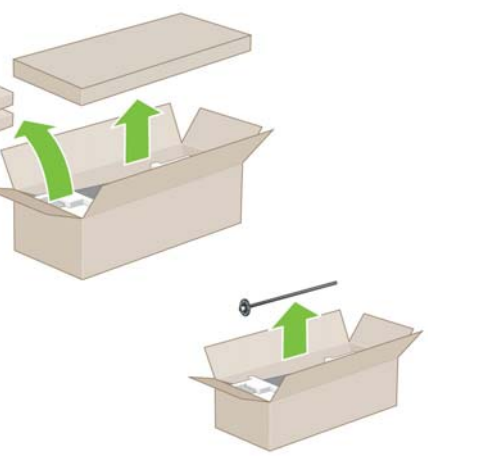

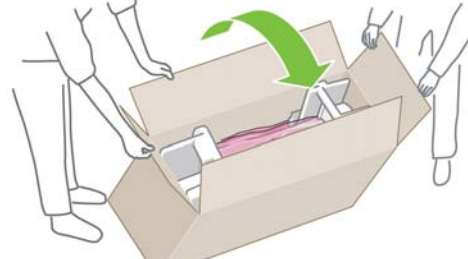

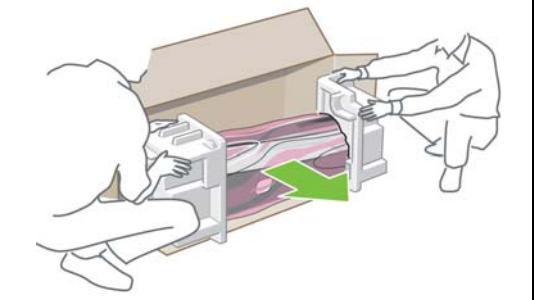

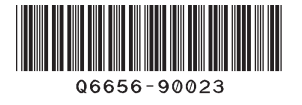

HP Designjet 30/90/130 series

Remova todos os itens soltos da parte superior da caixa (HP Designjet 90r e HP Designjet 130nr somente).

2 3

Gire a caixa para o lado. eta aliantes eta aliantes Remova a impressora da caixa.

**A**

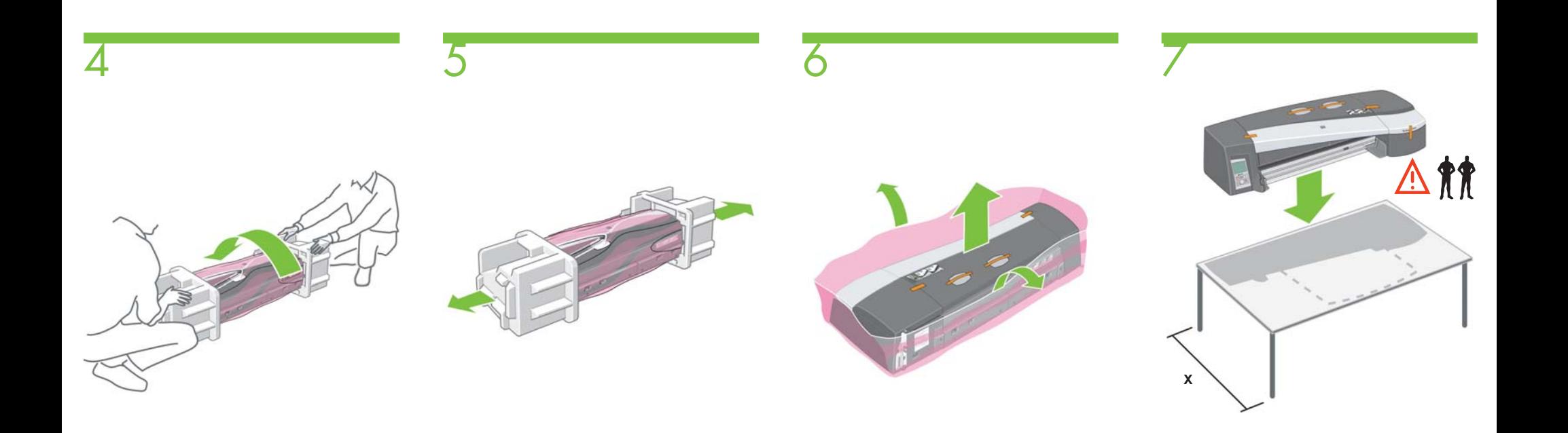

Gire a impressora para a esquerda na posição correta.

Remova as proteções das extremidades. Remova a impressora da embalagem plástica. Coloque a impressora em uma superfície estável, respeitando as dimensões indicadas no diagrama acima.  $(X = min: 50$  cm  $(20$  polegadas)).

**B**

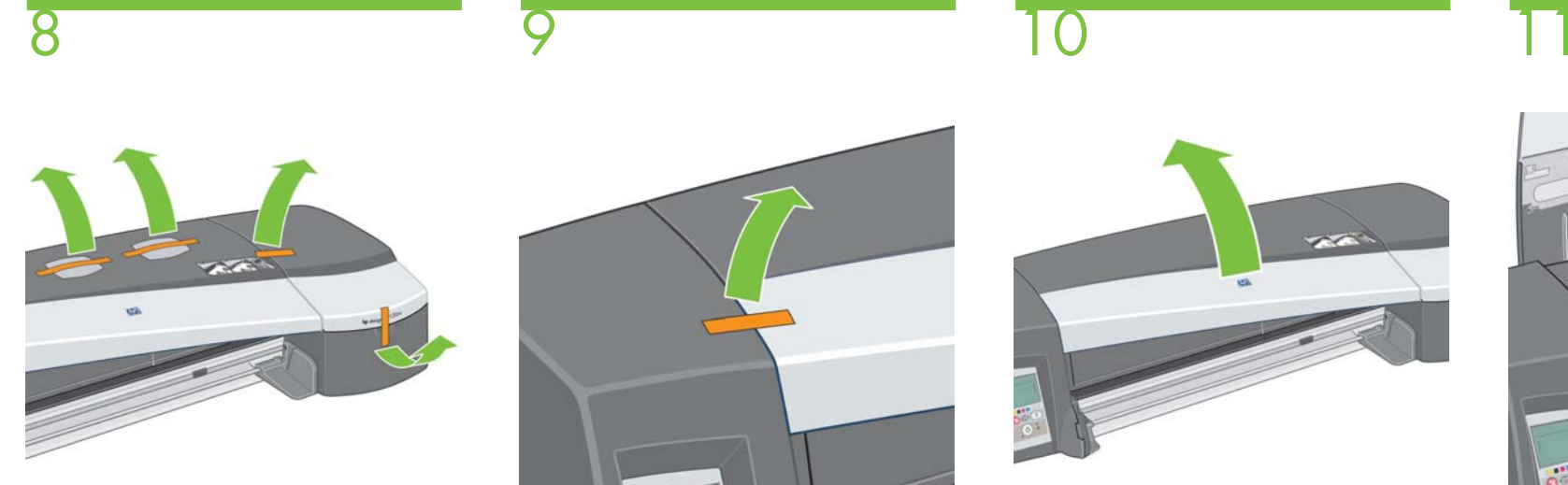

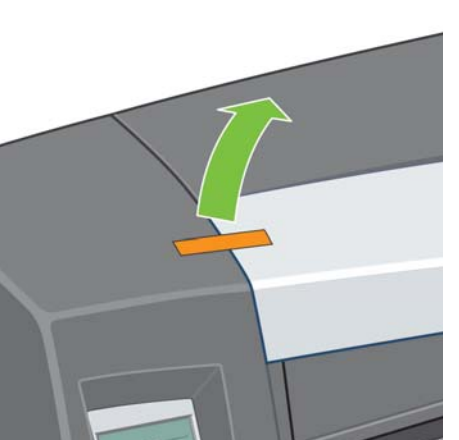

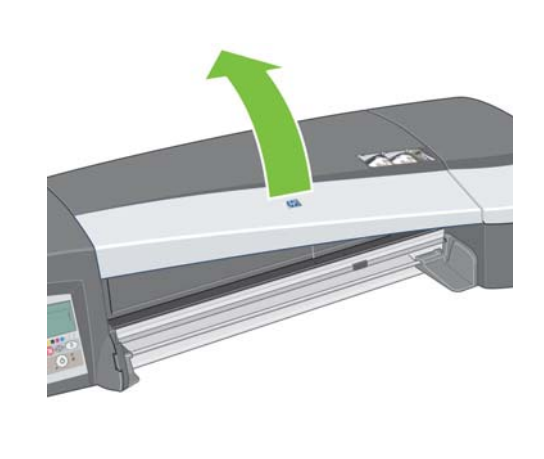

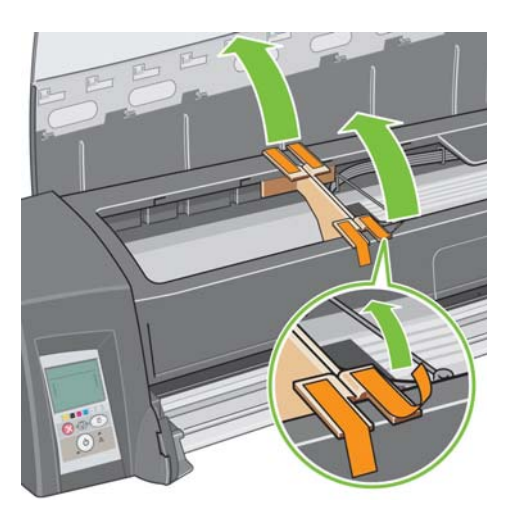

Remova as fitas e as embalagens impermeáveis. Remova a fita. Abra a aba central. (HP Designjet 130/130nr

somente).

Remova as fitas (HP Designjet 130/130nr somente).

**C**

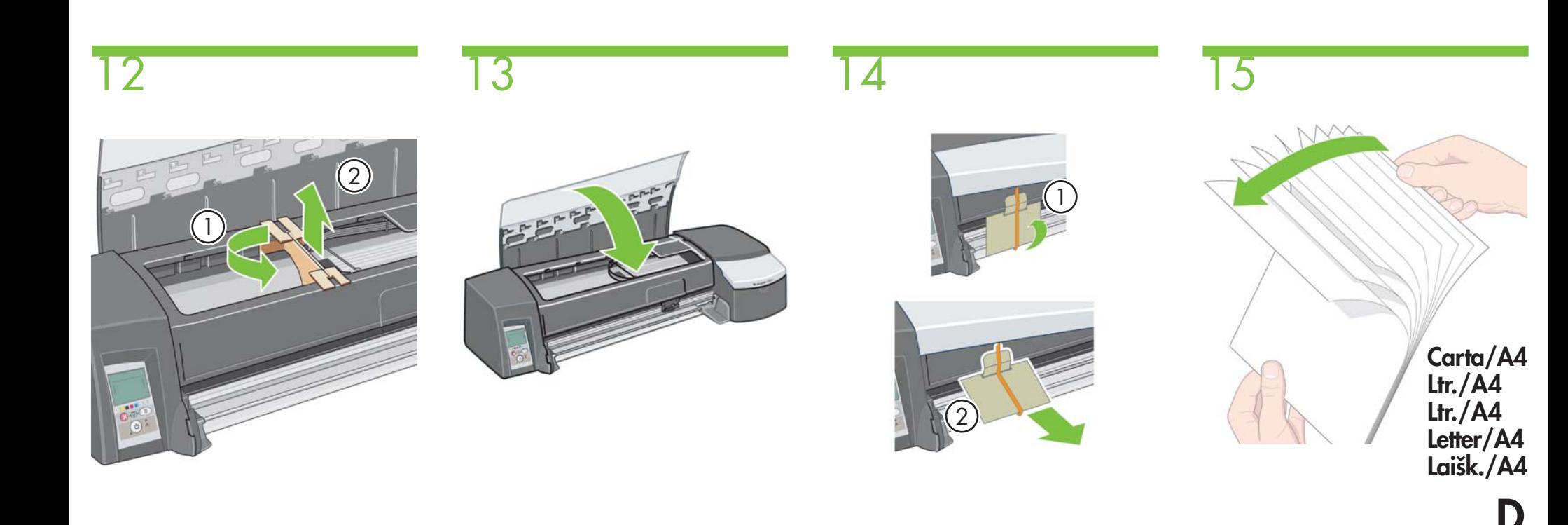

1. Gire a embalagem e 2. Retire-a da impressora. (HP Designjet 130/130nr somente.)

Feche a aba central (HP Designjet 130nr somente). 1. Começando da parte inferior, remova a fita e, em seguida, 2. remova a embalagem da impressora. (HP Designjet 130nr somente.)

Folheie o papel para ajudar a evitar problemas de retirada múltipla de papel.

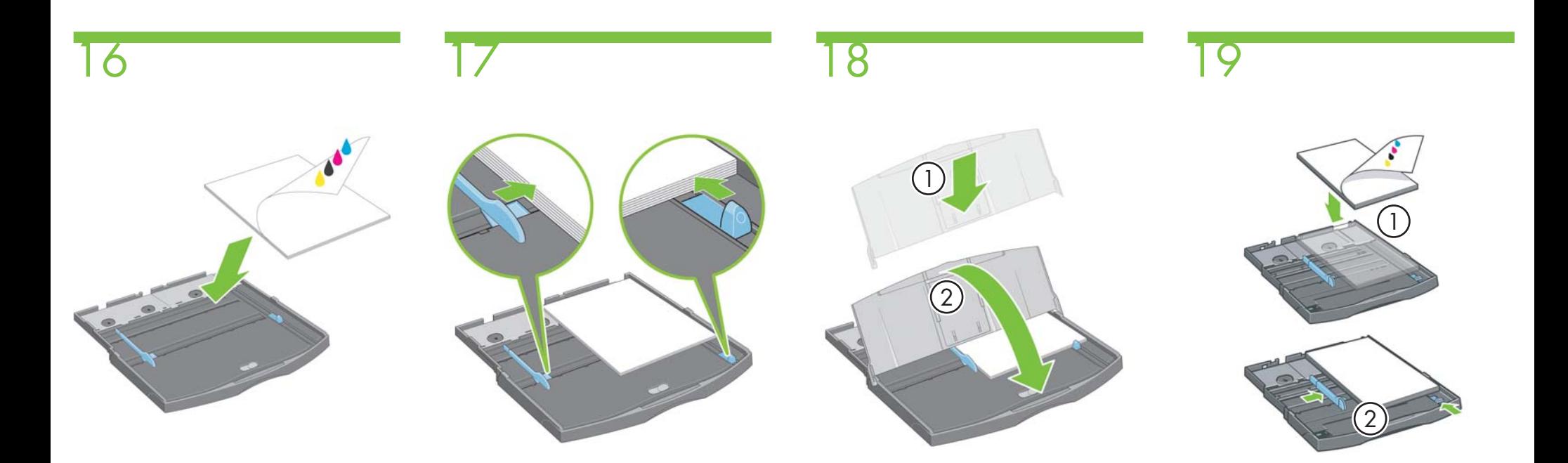

Coloque as folhas de papel no canto da bandeja de entrada, com o lado da impressão voltado para baixo (HP Designjet 90, 130/130nr somente).

Deslize as guias para que se encaixem seguramente no papel. (HP Designjet 90, 130/130nr somente).

Localize a tampa protetora contra poeira e coloque-a na bandeja de entrada de cima para baixo. (HP Designjet 90, 130/130nr somente).

1. Coloque as folhas de papel no canto da bandeja de entrada, com o lado da impressão voltado para baixo. 2. Deslize as guias para que se encaixem seguramente no papel. (HP Designjet 30/30n somente).

**E**

## 20

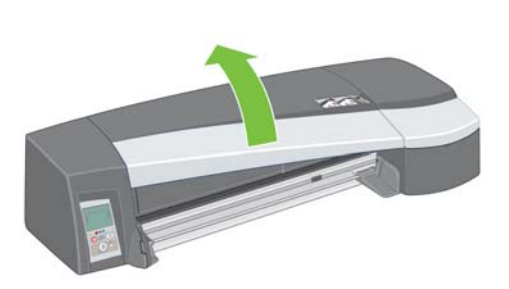

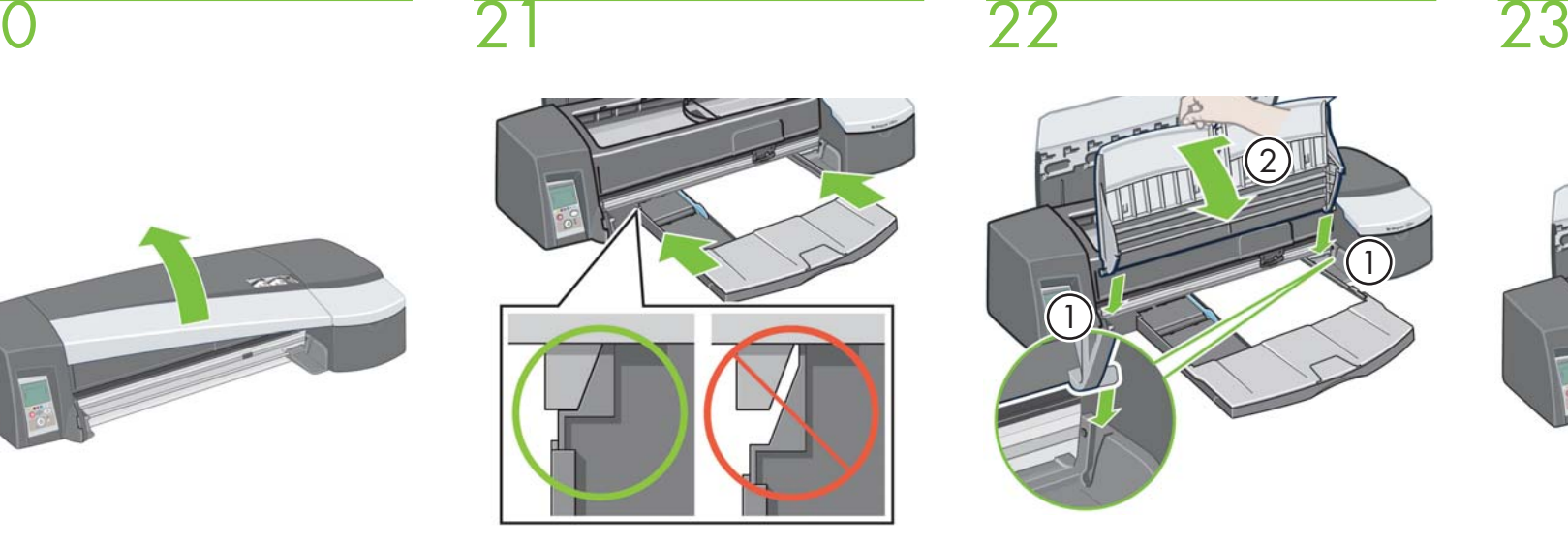

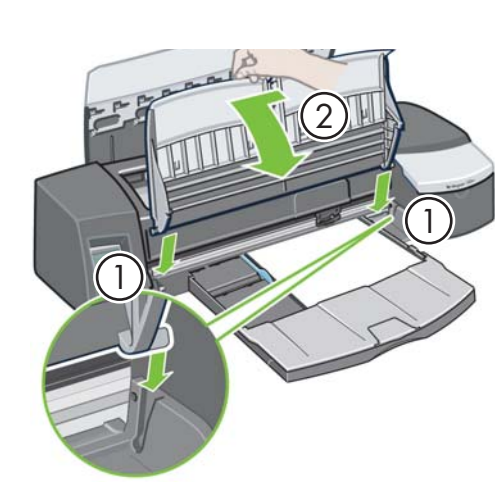

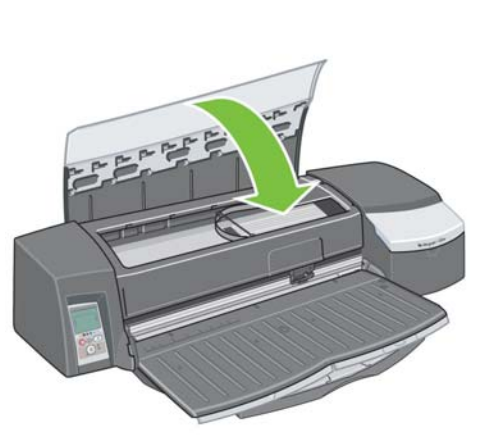

**F**

Abra a aba central.Orta kapağı çıkarın. Odprite osrednji pokrov. Otvorte strednú záklopku. Atidarykite centrinį skydą. Feche a aba central. Orta kapağı kapatın. Zaprite osrednji pokrov. Zatvorte strednú záklopku. Uždarykite centrinį skydą. Insira a bandeja de entrada na impressora empurrando-a dos dois lados. Não deixe um espaço entre a bandeja e a impressora. Her iki yanından iterek, giriş tepsisini yazıcıya takın. Tepsi ile yazıcı arasında boşluk bırakmayın. Vstavite vhodni pladenj v tiskalnik s potiskanjem z obeh strani. Med pladnjem in tiskalnikom ne sme biti praznega prostora. Stlačte vstupný zásobník na oboch stranách a vložte ho do tlačiarne. Medzi zásobníkom a tlačiarňou nemá zostať medzera.Įdėkite įvesties dėklą į spausdintuvą spausdami iš abiejų pusių. Nepalikite tarpo tarp dėklo ir spausdintuvo. 1. Abaixe a bandeja de saída em direção à impressora na vertical até que ela se encaixe no lugar e 2. abaixe-a em direção à bandeja de entrada. Deslizar a bandeja levemente para a esquerda pode ajudar. (HP Designjet 90, 130/ 130nr somente). 1. Çıkış tepsisini, yerine tam oturana kadar aşağı doğru dik olarak yazıcıya yerleştirin, 2. çıkış tepsisini giriş tepsisinin üstüne yerleştirin, tepsiyi biraz sola kaydırmak yararlı olabilir. (Yalnızca HP Designjet 90, 130/130nr.) 1. Spustite izhodni pladenj navpično v tiskalnik, dokler se ne zaskoči na svoje mesto in 2. ga nato spustite na vhodni pladenj; lažje bo, če ga boste pri tem potisnili nekoliko v levo. (Samo za HP Designjet 90, 130/130nr). 1. Zvislo zasuňte výstupný zásobník do tlačiarne, kým s kliknutím nezapadne na miesto a 2. sklopte ho na vstupný zásobník (bude to jednoduchšie, ak zásobník trochu posuniete doľava). (Len HP Designjet 90, 130/130nr.) 1. Vertikaliai nuleiskite išvesties dėklą į spausdintuvą, kol jis užsifiksuos vietoje. 2. Nuleiskite jį ant įvesties dėklo, šiek tiek stumdami. (Tik "HP Designjet 90", 130/130nr.)

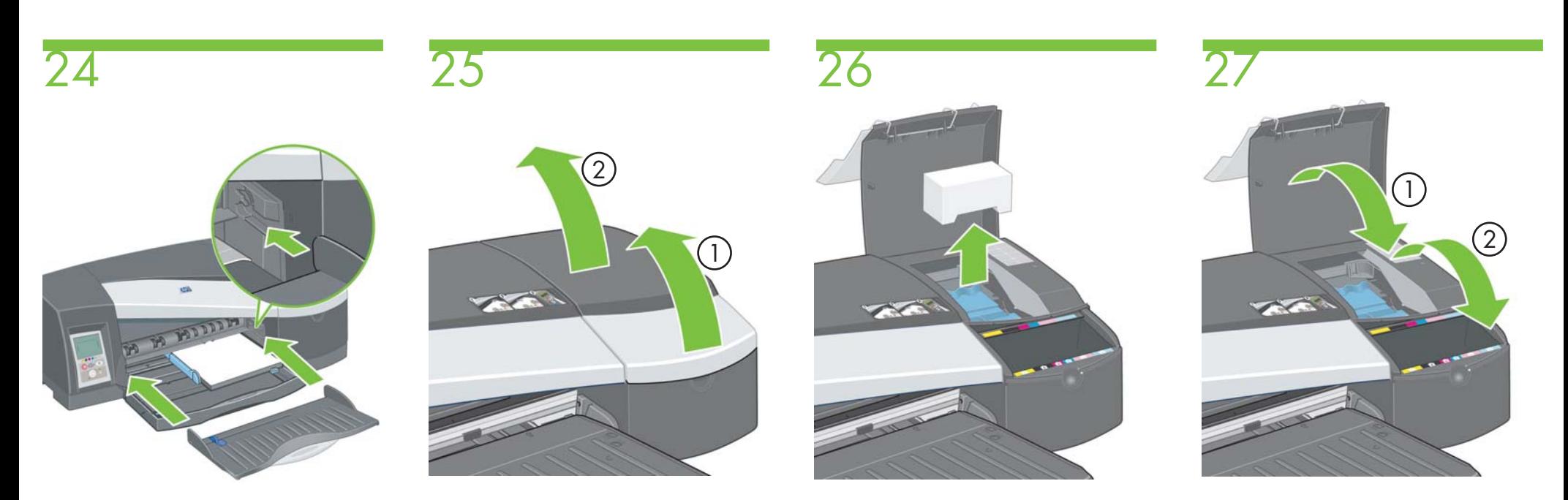

Localize a bandeja de saída e coloque-a horizontalmente na impressora até que seja encaixada (HP Designjet 30/30n somente).

Abra as abas articuladas à direita da impressora. Remova as embalagens de isopor. Feche as abas articuladas à direita da impressora. **G**

 $\blacktriangleright$ 

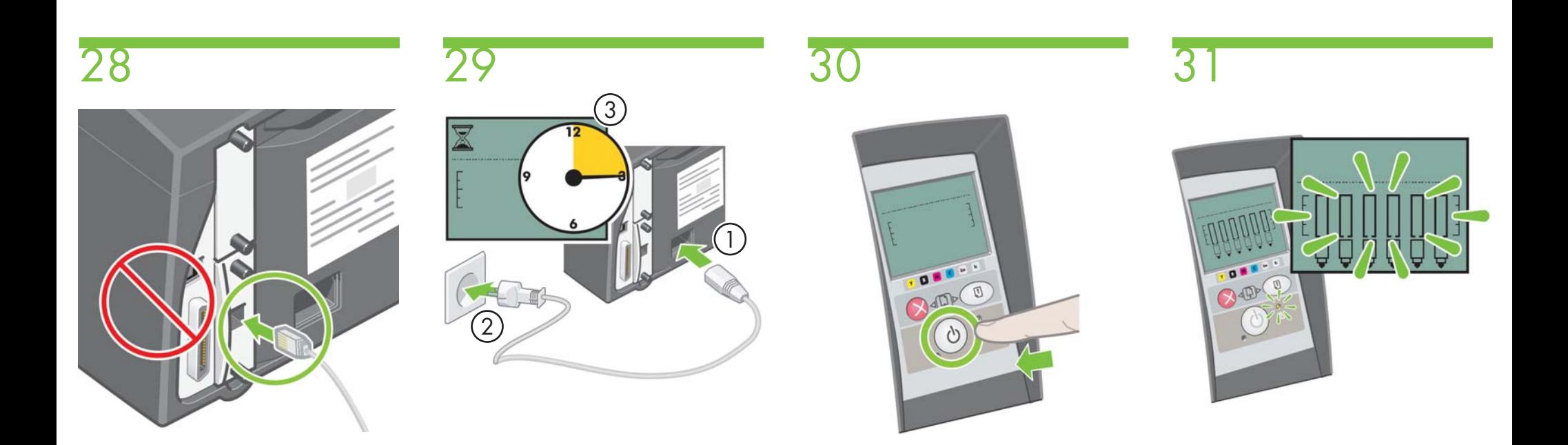

Insira o cabo de LAN. Nenhum outro cabo deve ser inserido neste ponto. (HP Designjet 30n/130nr somente).

1. Insira o cabo de alimentação na impressora e, em seguida, 2. na tomada de alimentação e 3. espere 15 segundos.

Pressione a tecla Power para ligar a impressora. Espere até que o painel frontal e a luz amarela comecem a piscar.

**H**

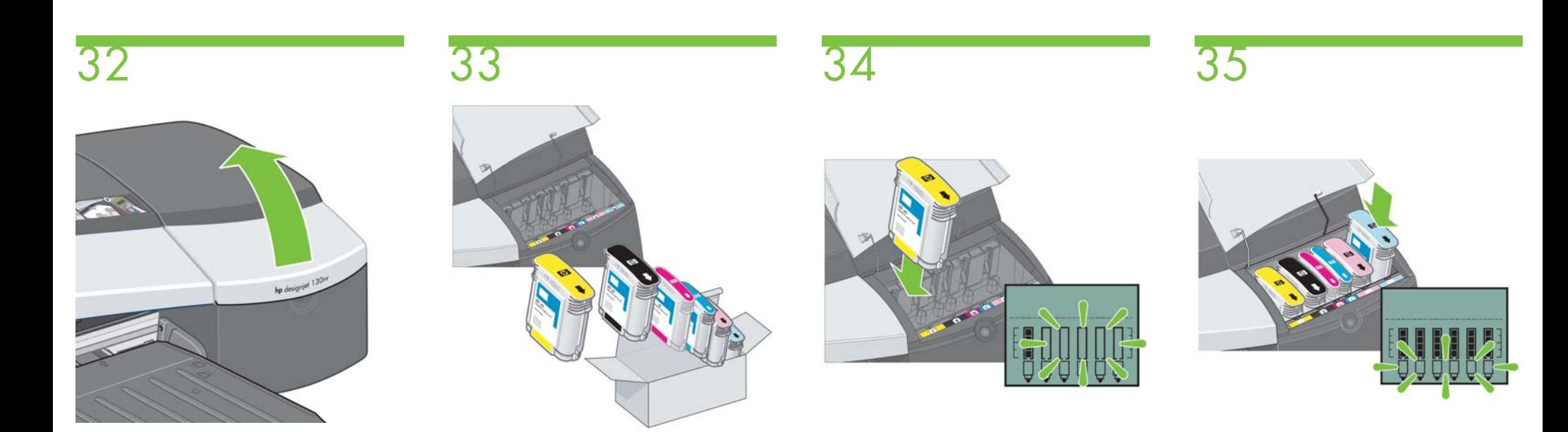

Abra a primeira aba articulada à direita da impressora.

i $\mathbf i$  Abra a embalagem dos cartuchos de tinta. Coloque cada cartucho no slot correspondente à sua cor na impressora.

À medida que os cartuchos são inseridos, o painel frontal é alterado.

Quando o último cartucho de tinta for inserido, somente os ícones do cabeçote de impressão deverão estar piscando.

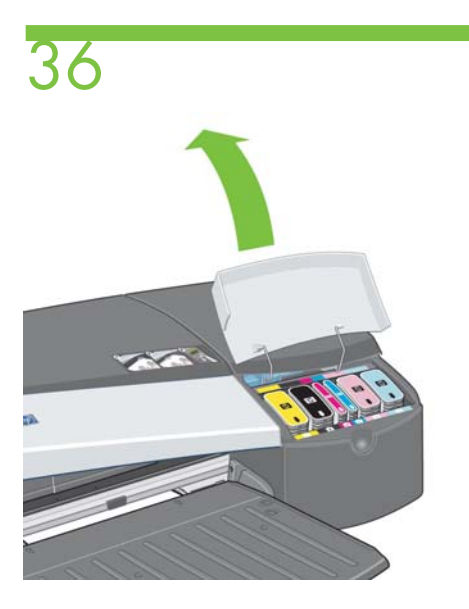

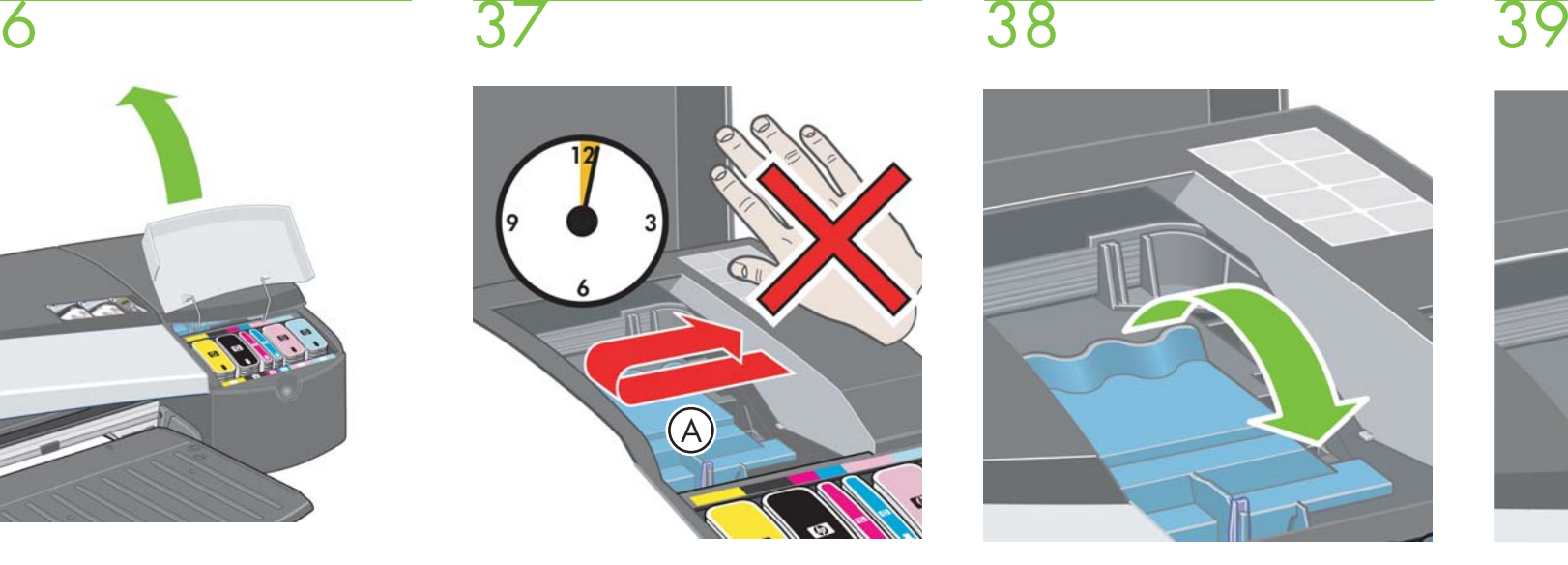

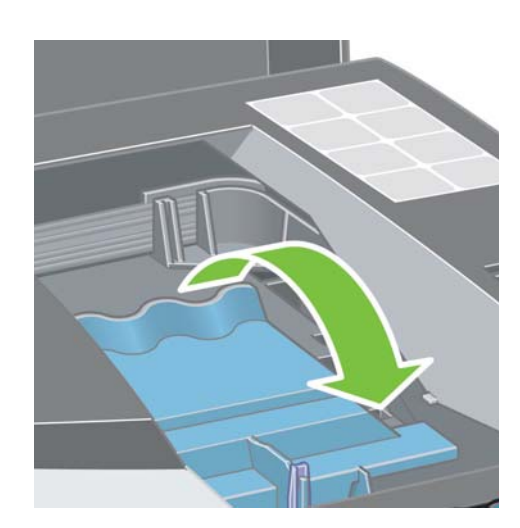

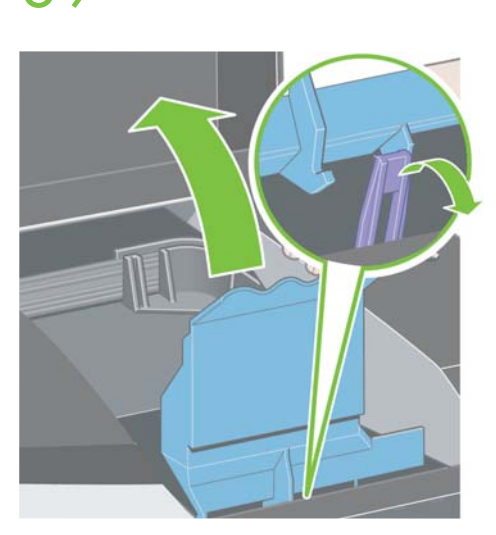

Abra a segunda aba articulada à direita da impressora.

Aguarde três segundos antes de abrir a tampa A do cabeçote de impressão.

Puxe a tampa do cabeçote de impressão para cima e para frente.

O gancho da parte dianteira deve se destravar sozinho. Erga a tampa do cabeçote de impressão para trás.

**J**

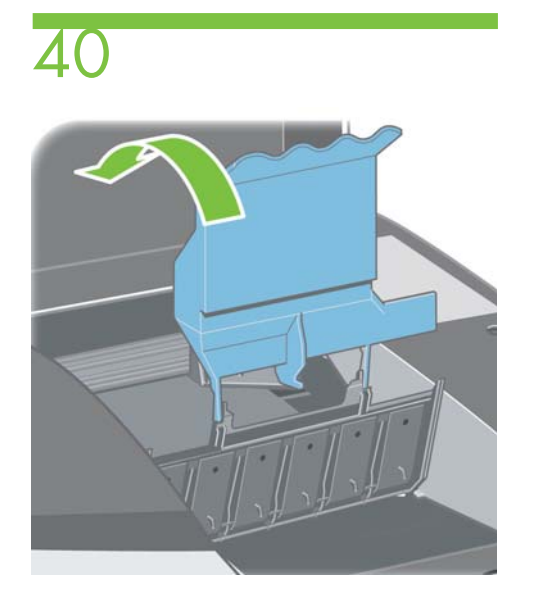

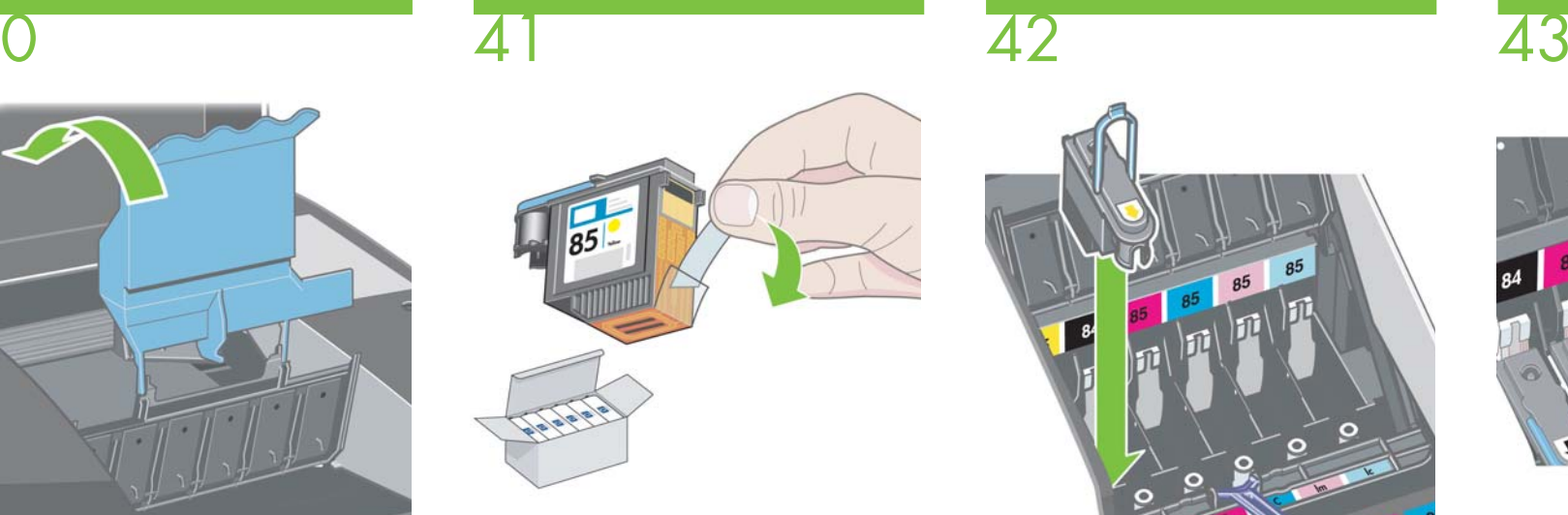

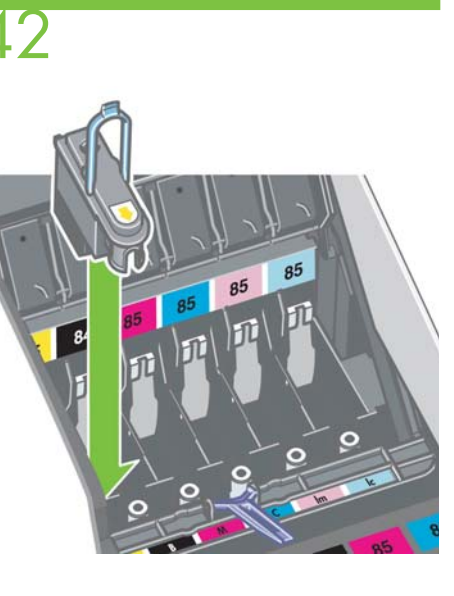

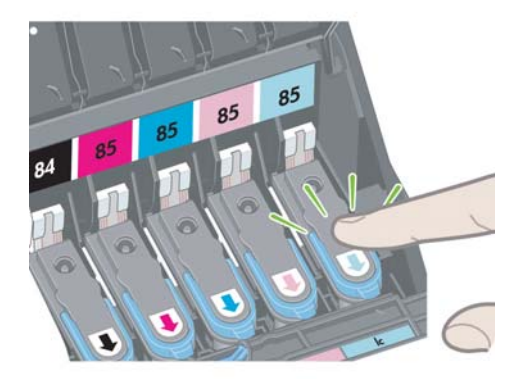

Erga a tampa para trás de modo que os slots do cabeçote de impressão fiquem expostos.

Abra a embalagem dos cabeçotes de impressão e remova as fitas protetoras.

Coloque cada cabeçote no slot correspondente à sua cor na impressora.

Pressione os cabeçotes de impressão firmemente em seus slots para que se encaixem no lugar. **K**

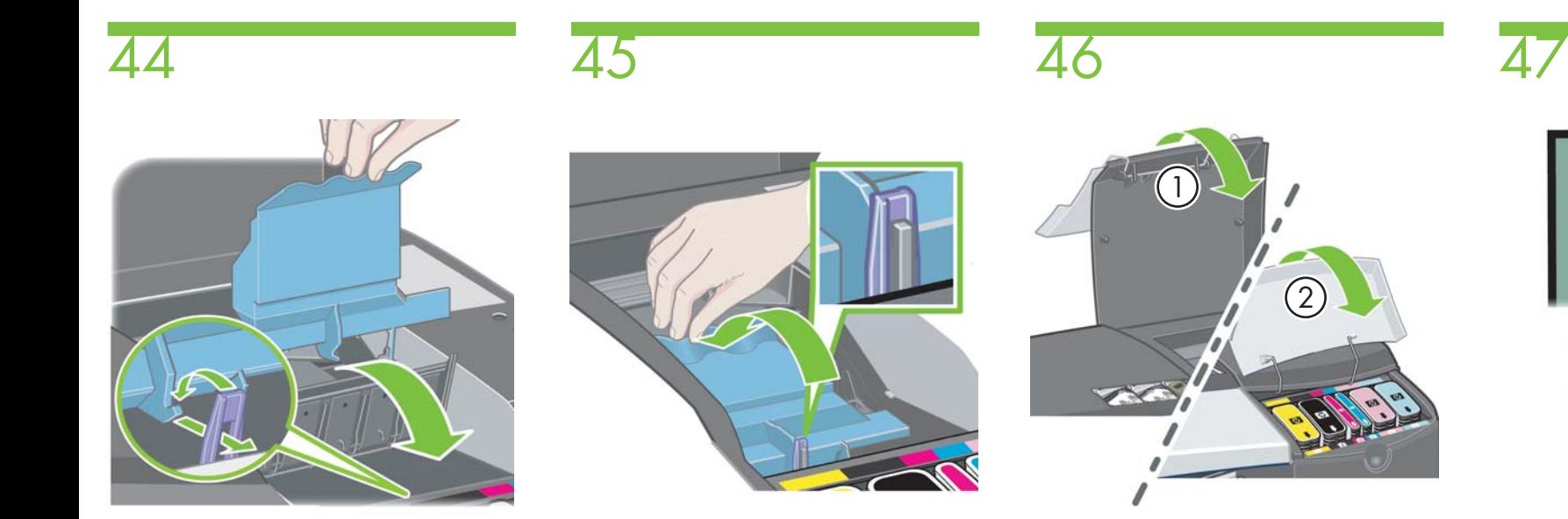

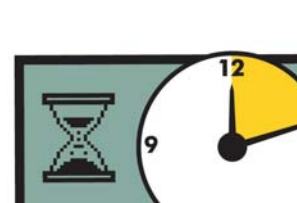

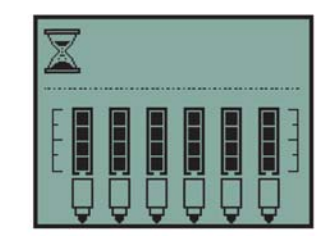

Puxe a tampa do cabeçote de impressão para frente.

Coloque a tampa em sua posição original, assegurando que o gancho e a trava se encaixem. Abaixe as duas abas articuladas até que a aba 2 se encaixe no lugar.

Espere aproximadamente 12 minutos até o ícone da ampulheta desaparecer.

**L**

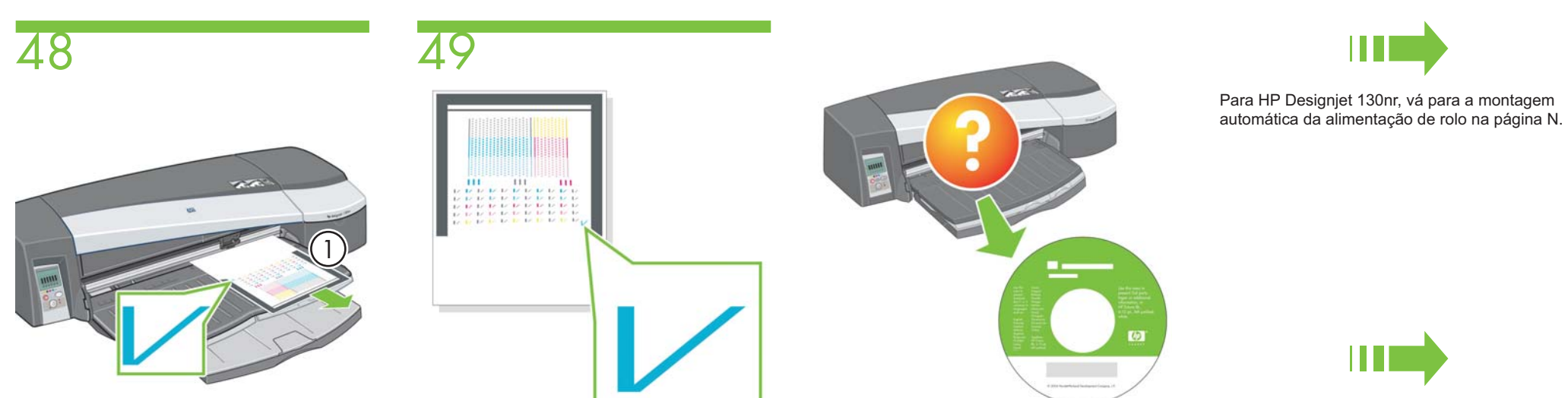

Para HP Designjet 90r, vá para a montagem manual da alimentação de rolo na página S.

Quando o ícone da ampulheta desaparecer, a impressora executará automaticamente um alinhamento dos cabeçotes de impressão e uma folha 1. será ejetada.

A folha do alinhamento dos cabeçotes de impressão deve ser como a acima.

Se precisar de ajuda com este processo de instalação, consulte o CD de Driver e Documentação que acompanha sua impressora.

Ш

Ou vá para a instalação do software na página W para Macintosh ou X para Windows.

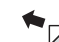

**M**

HP Designjet 130nr

Montagem automática da alimentação de rolo.

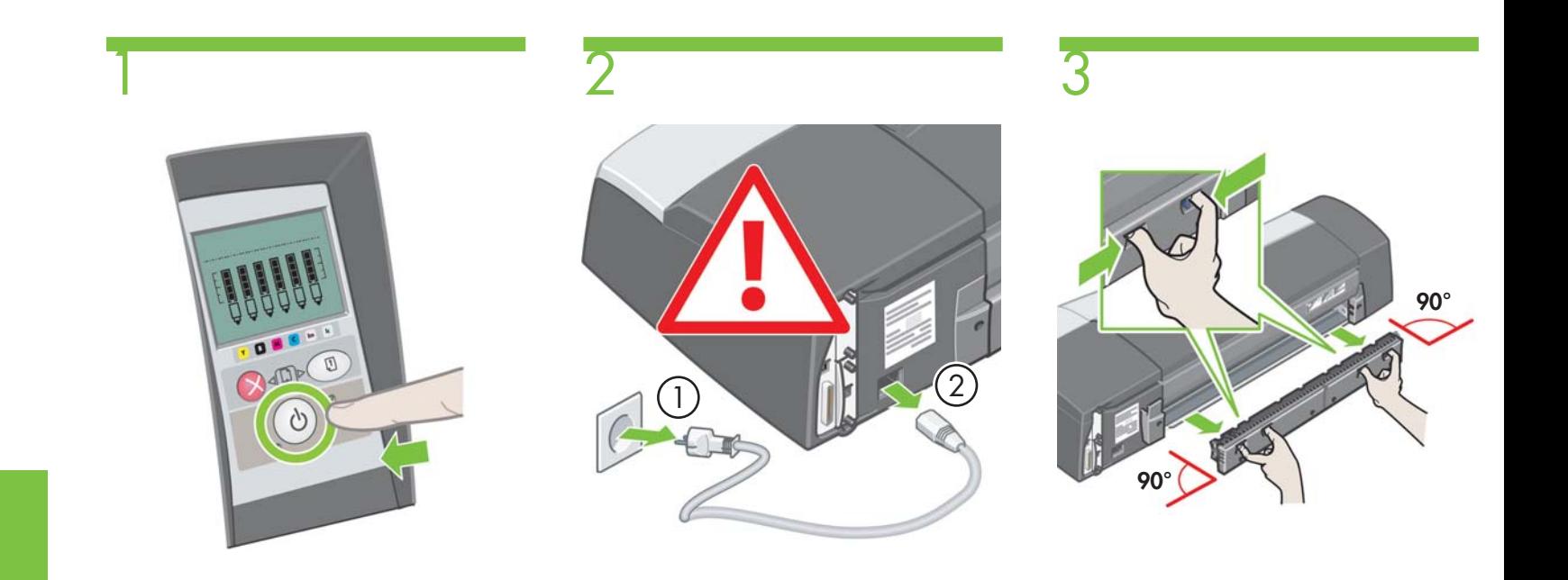

Pressione a tecla Power para desligar a impressora.

1. Remova o cabo de alimentação da tomada de alimentação e, em seguida, 2. da impressora.

Remova o caminho traseiro, pressionando os botões, conforme exibido, e cuidadosamente puxando-o para fora.

**N**

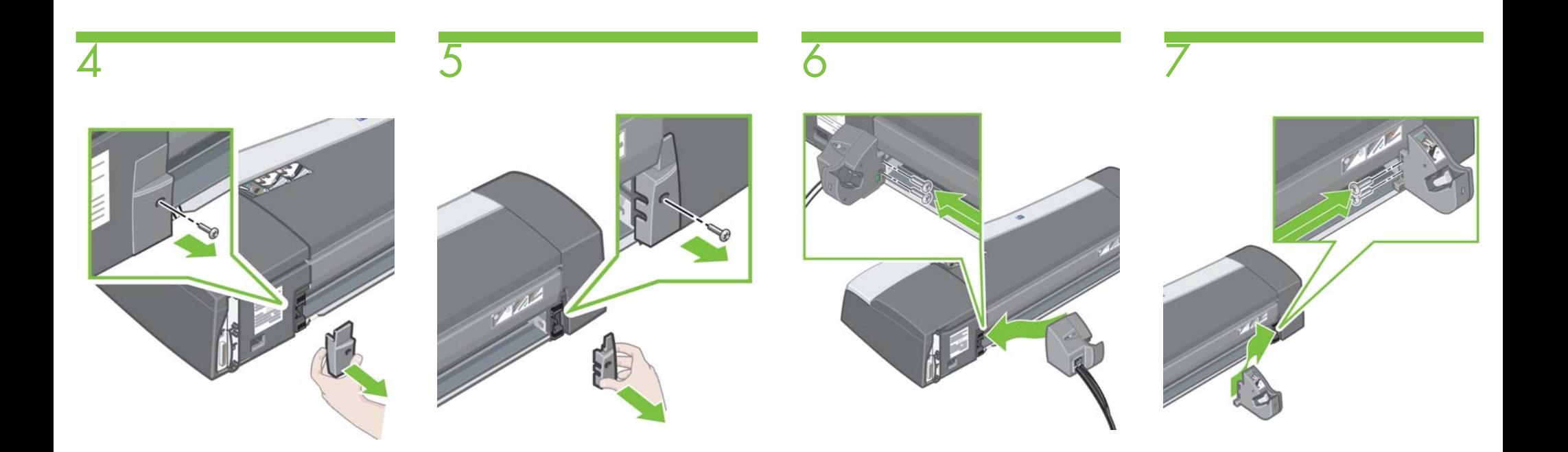

Remova o encaixe plástico esquerdo extraindo o parafuso, conforme exibido.

Remova o encaixe plástico direito extraindo o parafuso, conforme exibido.

Instale a montagem esquerda da alimentação de rolo, alinhando-a com as guias e deslizando-a para a posição, utilizando dois parafusos para segurá-la no lugar.

Instale a montagem direita da alimentação de rolo, alinhando-a com as guias e deslizando-a para a posição, utilizando dois parafusos para segurá-la no lugar. É possível que haja um parafuso de sobra após a montagem ter sido concluída.

**O**

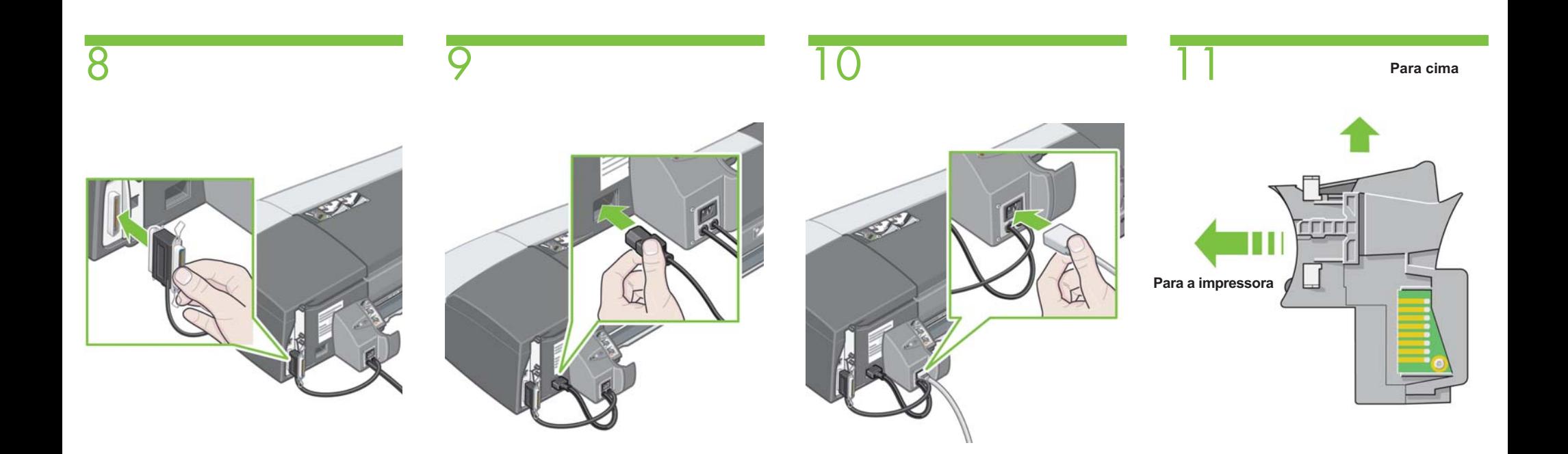

Conecte o cabo de comunicação da alimentação de rolo esquerda à porta paralela da impressora (Centronics).

Conecte o cabo preto de alimentação do rolo esquerda ao conector de energia da impressora. Conecte o cabo de energia à tomada da alimentação de rolo esquerda.

Certifique-se de que o caminho traseiro está com o lado correto para cima.

**P**

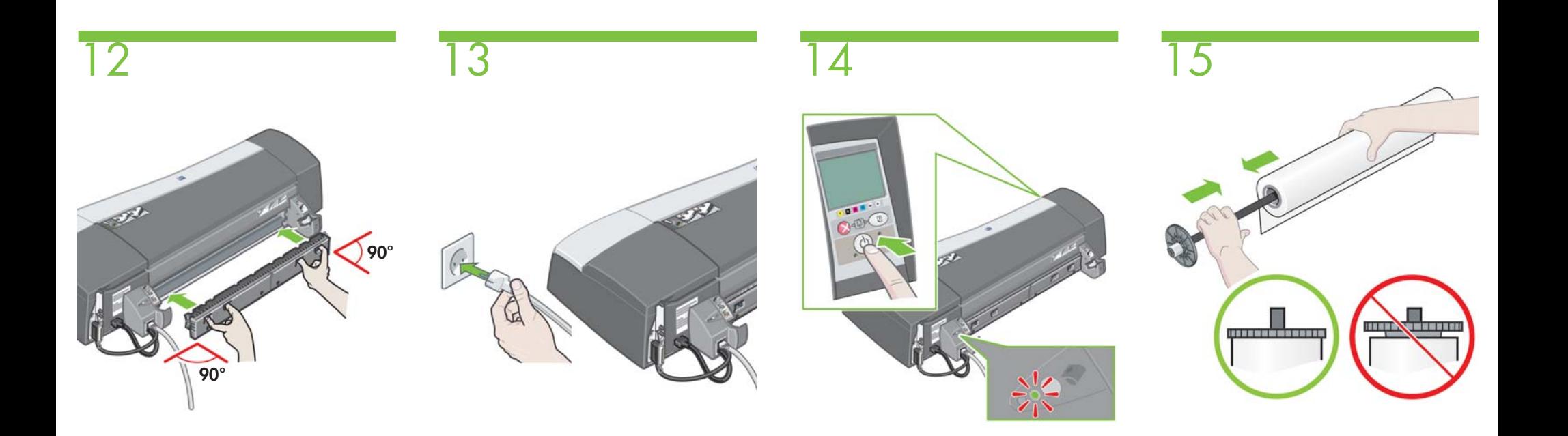

Insira o caminho traseiro, pressionando os botões, conforme exibido, e cuidadosamente empurrando-o para dentro.

Insira o cabo de alimentação na tomada de alimentação.

Pressione a tecla Power para ligar a impressora. Quando houver energia, o LED da montagem da alimentação de rolo esquerda acenderá.

Insira o eixo no rolo, tomando cuidado para que a borda principal do rolo esteja do lado correto do eixo. Verifique se o rolo está encaixado corretamente, conforme exibido acima.

**Q**

 $\triangleleft$ 

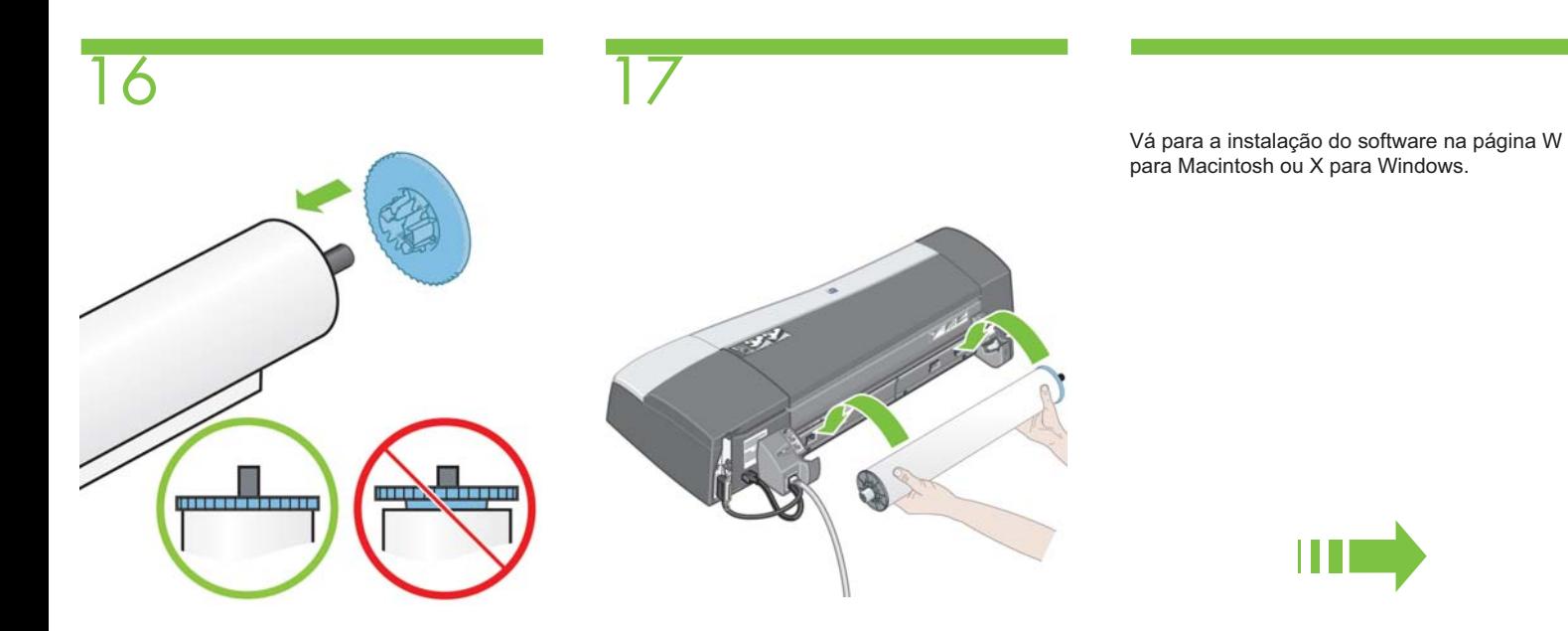

se ela está encaixada corretamente, conforme exibido acima.

Insira a parada removível azul no eixo. Verifique

Insira o eixo nas fendas de retenção com a parada removível azul à direita e a preta à esquerda.

HP Designjet 90r

Montagem manual da alimentação de rolo.

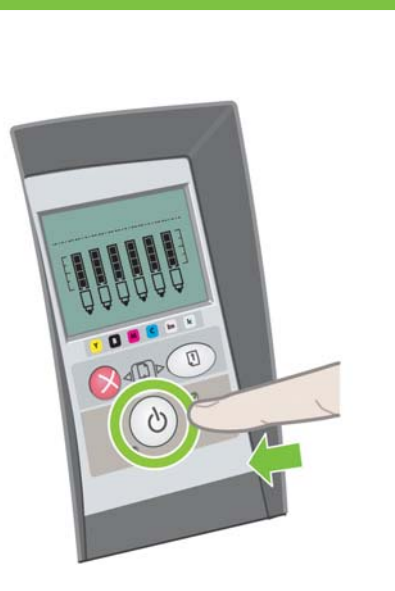

1

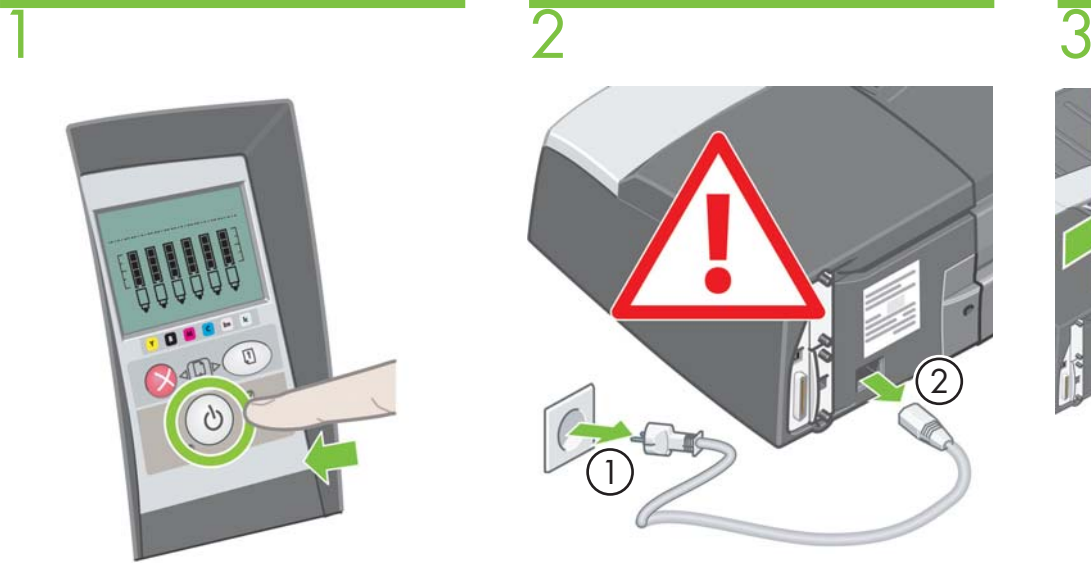

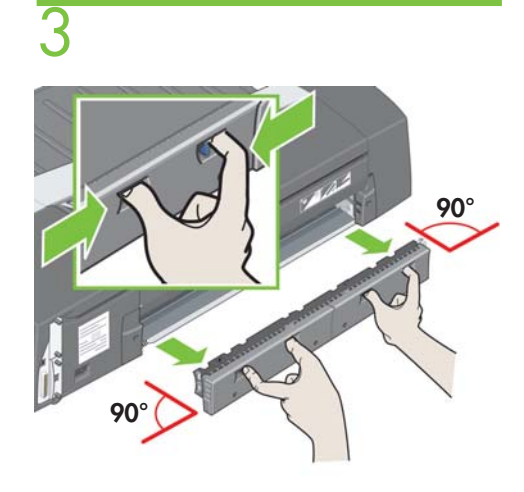

Pressione a tecla Power para desligar a impressora.

1. Remova o cabo de alimentação da tomada de alimentação e, em seguida, 2. da impressora. Remova o caminho traseiro, pressionando os botões, conforme exibido, e cuidadosamente puxando-o para fora.

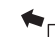

**S**

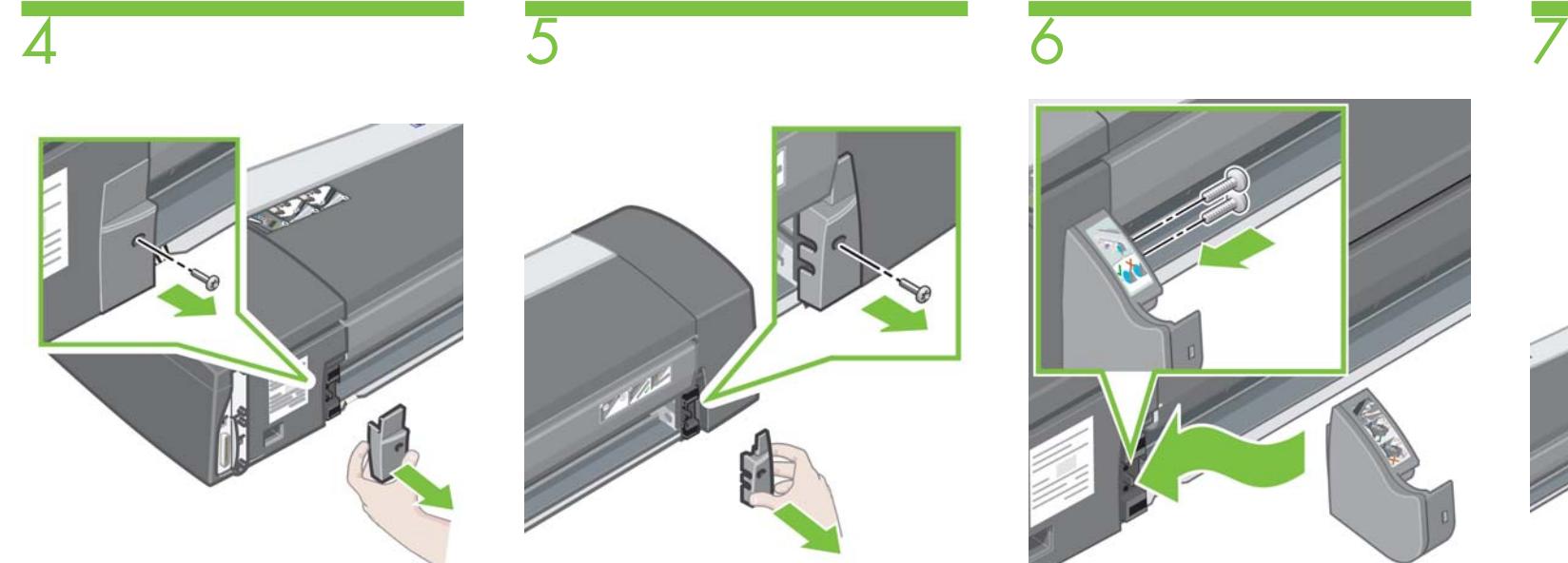

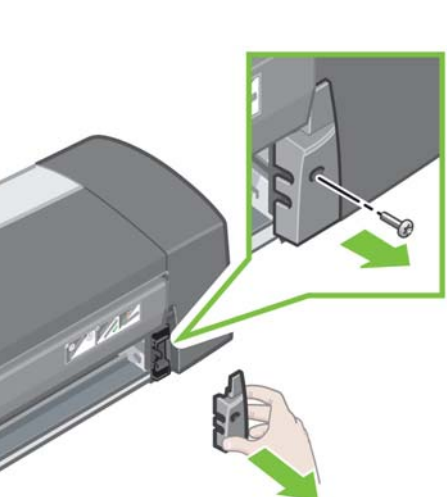

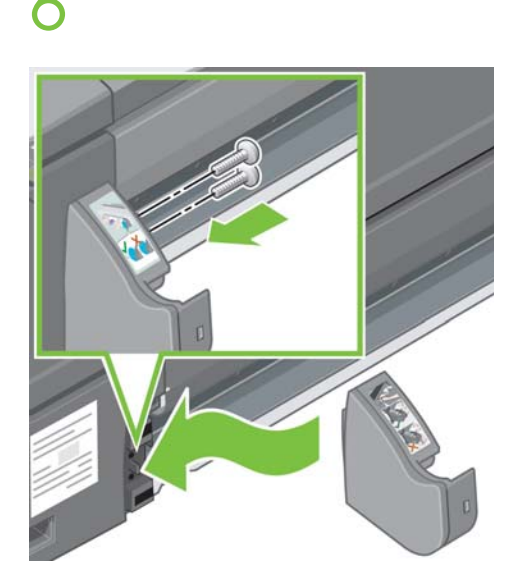

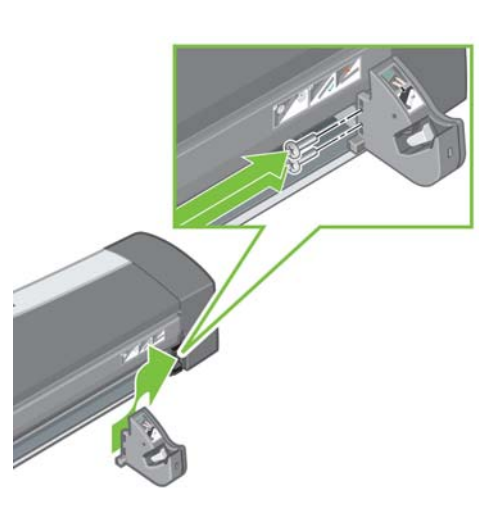

Remova o encaixe plástico esquerdo extraindo o parafuso, conforme exibido.

Remova o encaixe plástico direito extraindo o parafuso, conforme exibido.

Instale a montagem esquerda da alimentação de rolo, alinhando-a com as guias e deslizando-a para a posição, utilizando dois parafusos para segurá-la no lugar.

 Instale a montagem direita da alimentação de rolo, alinhando-a com as guias e deslizando-a para a posição, utilizando dois parafusos para segurá-la no lugar. É possível que haja um parafuso de sobra após a montagem ter sido concluída.

**T**

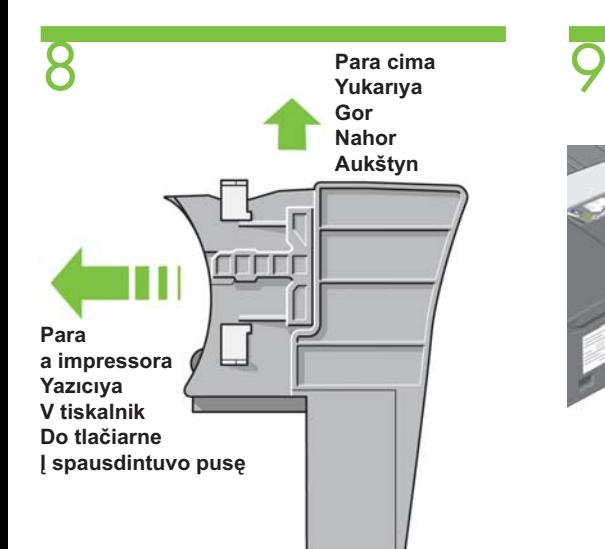

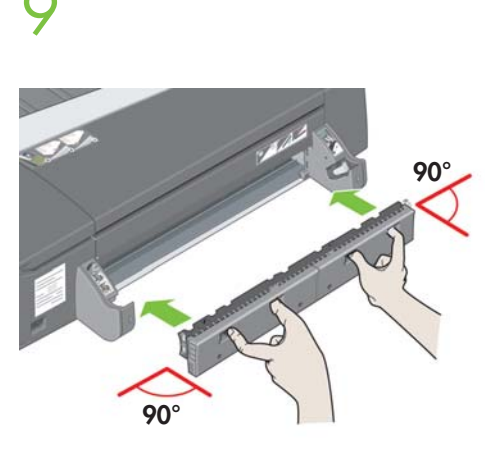

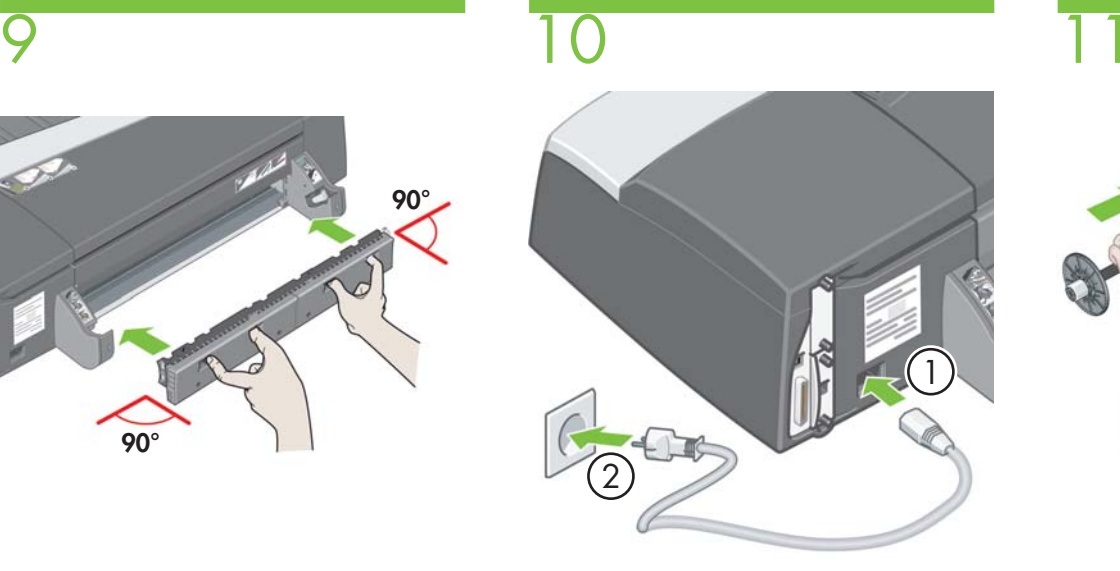

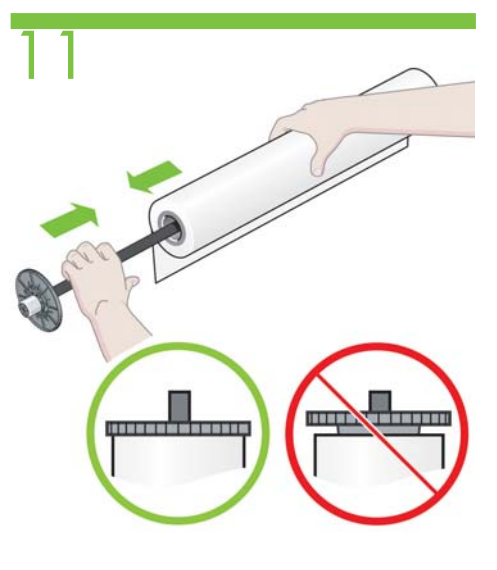

Certifique-se de que o caminho traseiro está com o lado correto para cima.

Insira o caminho traseiro até que ele se encaixe no lugar, pressionando os botões, conforme exibido, e cuidadosamente empurrando-o para dentro.

1. Insira o cabo de alimentação na impressora e, em seguida, 2. na tomada de alimentação.

Insira o eixo no rolo, tomando cuidado para que a borda principal do rolo esteja do lado correto do eixo. Verifique se o rolo está encaixado corretamente, conforme exibido acima.

**U**

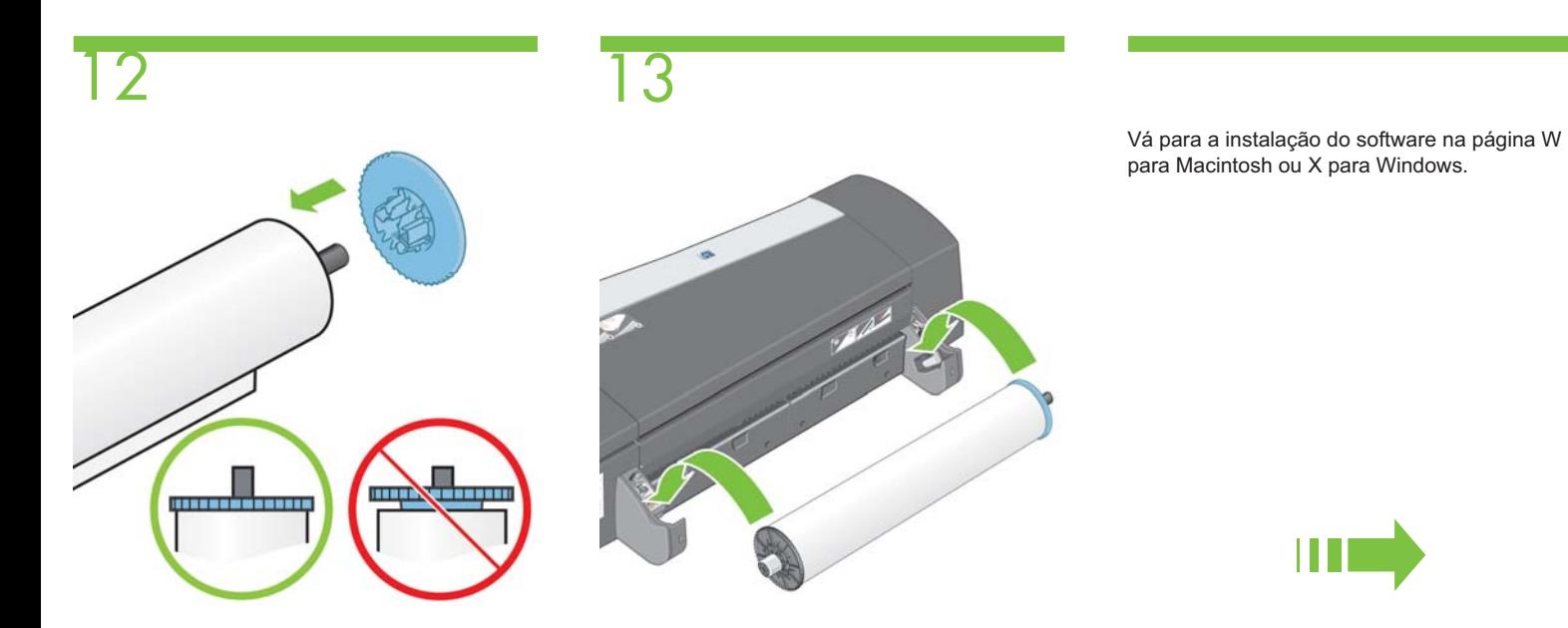

Insira a parada removível azul no eixo. Verifique se ela está encaixada corretamente, conforme exibido acima.

Insira o eixo nas fendas de retenção com a parada removível azul à direita e a preta à esquerda.

**V**

# Impressora HP Designjet<br>série 30/90/130

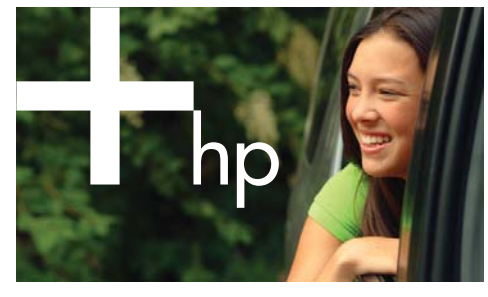

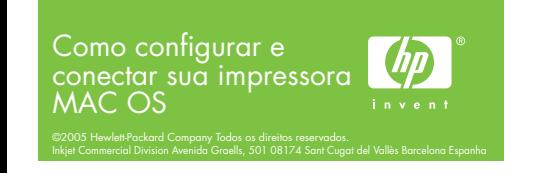

#### 1 Instalação do driver Mac OS X

- 1. Conecte o cabo do computador ou da rede à impressora. **2.** Insira o CD de *Driver e Documentação da HP Designjet* na unidade de CD, abra o ícone do CD na tela e procure o ícone do 'Instalador da HP Designjet no Mac OS X'.
- 3. Clique duas vezes no ícone específico ao seu sistema operacional para iniciar o instalador e siga as instruções<br>apresentadas na tela. Observação: Recomendamos que você selecione 'Easy Install'
- (Instalação fácil) para instalar todos os elementos. 4. Siga as instruções na tela que o quiam pela instalação do
- 31 SIGRATELA DE LA IGLE EL SATEMINAÇÃO da impressora HP.
- 5. Se estiver conectando sua impressora diretamente ao computador com um cabo USB, consulte 'Conexão USB' para o Mac OS X. Se estiver conectando sua impressora a uma rede. consulte 'Conexão à rede' para o Mac OS X.

#### 2 Conexão USB Mac OS X

- 1. Clique em 'Sair' para fechar o instalador do driver e remova o CD da unidade.
- 2. Quando a impressora está conectada ao computador utilizando um cabo USB, e está ligada, um ícone da impressora é automaticamente adicionado à sua lista de impressoras no Centro de impressão ou no Printer Setup Utility (Utilitário de<br>configuração da impressora).

### 2 Conexão à rede  $MacOS X - Rendezvous$

- 1. Certifique-se de que a impressora está ligada e conectada a uma rede Ethernet ativa e de que todos os computadores na rede estão ligados e conectados (incluindo hubs e roteadores).
- 2. Imprima as páginas de informações sobre a impressora HP Designiet pressionando a tecla OK (na parte superior, à direita<br>do painel frontal) quatro vezes, mantendo pressionada a tecla .<br>Power ao mesmo tempo e, em seguida, soltando a tecla Power. Anote o mDNS Service Name (nome do serviço mDNS) de sua<br>Anote o mDNS Service Name (nome do serviço mDNS) de sua<br>impressora na seção TCP/IP da primeira página. Também verifique o número da versão de seu firmware Jetdirect: deve ser no mínimo x.25.00 (em que x pode ser qualquer coisa);<br>caso contrário o Rendezvous não irá funcionar.
- 3. No assistente para configuração da impressora HP, clique em Continuar'.
- 4. Na lista de impressoras exibidas, selecione a entrada que usa o tipo de conexão 'Rendezvous'.
	- **a.** Se sua impressora aparecer na lista, clique em 'Continuar' e vá para a etapa 5.<br>**b.** Se sua impressora não aparecer na lista, vá para a etapa
- 7.
- 5. A telc impressora, onde o nome da impressora pode ser modificado mpressent, entre le mais de mipressent peut ses metaments.<br>Faca suas alteracões, se necessário, e clique em 'Continuar'.
- 6. Sua impressora está agora conectada. Selecione 'Criar nova fila' para conectar outra impressora à rede ou 'Sair' para<br>fechar o aplicativo.
- 7. Selecione 'Minha impressora não está na lista' e clique em 'Continuar'
- 8. Selecione o tipo de conexão 'Rendezvous'.
- 9. Siga as instruções na tela que o ajudam a conectar sua<br>impressora à rede e selecione 'Sair' para fechar a janela<br>do assistente. e a impressora fica disponível na rede.

Para obter informações sobre outras configurações de rede ou mais detalhes, consulte o CD Driver e Documentação.

**W**

#### 1 Instalação do driver Mac OS 9

- 1. Conecte o cabo do computador ou da rede à impressora.
- **2.** Insira o CD de *Driver e Documentação da HP Designjet* na unidade de CD, abra o ícone do CD na tela e procure o ícone do 'Instalador da HP Designiet no Mac OS 9'.
- 3. Clique duas vezes no ícone específico ao seu sistema operacional para iniciar o instalador e siga as instruções apresentadas na tela.
- Observação: Recomendamos que você selecione 'Easy Install' (Instalação fácil) para instalar todos os elementos.
- 4. Quando a instalação estiver concluída, retire o CD da unidade. 5. Se estiver conectando sua impressora diretamente ao computador com um cabo USB, consulte 'Conexão USB' para o
- Mac OS 9. Se estiver conectando sua impressora a uma rede, consulte 'Conexão à rede' para o Mac OS 9

## 2 Conexão USB Mac<sub>059</sub>

- 1. Assegure-se de que a impressora esteja conectada ao Computador utilizando um cabo USB e esteja ligada.
- 
- 2. Escolha Seletor no menu Apple. 3. Clique no ícone HP Inkjet no Seletor.
- 4. No painel 'Selecione uma impressora HP Inkjet', selecione a impressora HP Designjet.
- 5. Clique no botão Configurar no Seletor para configurar a impressora e especifique se ela possui um alimentador de rolo instalado.
- 6. Confirme a configuração clicando no botão 'OK'.
- **7.** Feche o Seletor. Um ícone de nova impressora será exibido na sua área de trabalho.

#### 2 Conexão à rede Mac OS 9 - Appletalk

- 1. Certifique-se de que a impressora está ligada e conectada a uma rede TEMPERE DE LA PICTURA EDE DE LA PICTURA EN CONTROLLERATIVA EN 1999. e conectados (incluindo hubs e roteadores).
- 2. Imprima as páginas de informações sobre a impressora HP Designjet pressionando a tecla OK (na parte superior, à direita do painel<br>Írontal) quatro vezes, mantendo pressionada a tecla Power ao mesmo tempo<sup>'</sup>e, em seguida, soltando a tecla Power. Anote o nome e zona Appletalk de sua impressora.
- 3. Certifique-se de que o protocolo AppleTalk esteja Active (Ativado).
- 4. Escolha Seletor no menu Apple.
- 5. Clique no ícone HP Inkjet no Seletor.
- 6. Se a mensagem "Do you wish to also scan for TCP/IP network printers?" (Deseja verificar também a existência de impressoras de<br>rede TCP/IP?) for exibida, clique em Não.
- 7. Se você utiliza zonas Appletalk, selecione a zona Appletalk onde sua IMPRESSORA ESTÁ localizada na lista Appletalk Zones (Zonas Appletalk).
- 8. Selecione sua impressora na lista 'Select an HP Inkjet Printer' (Selecione uma impressora HP Inkjet). Se você não souber o nome da<br>impressora, verifique o nome AppleTalk na página de informações da impressora. Você deve selecionar uma impressora que possui o ícone AppleTalk próximo ao nome.
- 9. Clique no botão 'Configurar' no Seletor para configurar a impressora e especifique se ela possui um alimentador de rolo instalado.
- 10. Confirme a configuração clicando no botão 'OK'.
- 11. Feche o Seletor. Um ícone de nova impressora será exibido na sua área de trabalho

As informações conflate documento estos ujelas a alterações em axia constantes para propresa alterações de alterações de alterações de alterações de aprovidade paramidade en alterações de alterações de alterações de altera

# Impressora HP Designjet série 30/90/130

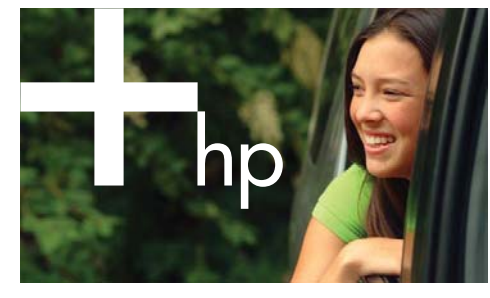

Como configurar e conectar sua impressora Windows invent

Inkjet Commercial Division Avenida Graells, 501 08174 Sant Cugat del Vallès Barcelona Espanha

©2005 Hewlett-Packard Company Todos os direitos reservados.

#### Conexão à rede **Windows**

1

A conexão à rede é a melhor maneira de compartilhar sua impressora com outras pessoas.

As impressoras HP Designjet 90, 90r, 30 e 130 podem ser conectadas a uma rede usando servidores de impressão HP Jetdirect, disponíveis como acessórios opcionais.

- **1.** Certifique-se de que a impressora e o computador estão conectados à rede.
- **2.** Vá para o painel frontal da impressora e mantenha a tecla Power pressionada enquanto pressiona a tecla OK quatro vezes.
- **3.** A impressora imprimirá algumas páginas de informações sobre si mesma. Anote o endereço IP da impressora, exibido na seção TCP/IP na primeira página.
- **4.** Insira o CD de *Driver e Documentação da HP Designjet* na unidade de CD. Se o CD não for executado automaticamente, execute o programa SETUP.EXE na pasta raiz do CD.
- **5.** Siga as instruções na tela para configurar a impressora. **6.** Quando perguntado sobre como conectar a impressora, selecione
- 'Connected via the network' (Conectar através da rede). **7.** Quando for perguntado sobre que configuração de rede requer,
- escolha 'Configuração de rede básica'. **8.** Selecione sua impressora na lista. Caso tenha mais de uma
- impressora HP Designjet, utilize o endereço IP que anotou anteriormente, para confirmar que selecionou a impressora correta.
- **9.** As configurações de rede da impressora selecionada serão exibidas. Verifique se estão corretas e clique em 'Avançar' para continuar.
- **10.** Selecione o modelo da sua impressora e clique em 'Avançar' para continuar.
- **11.** Clique em 'Avançar' até ter concluído a instalação do driver da impressora.

## 2 Conexão USB  **Windows**

USB é a melhor solução para uma conexão direta computador-impressora.

- **1. Não conecte o computador à impressora ainda.** Primeiramente, você deve instalar o software do driver da impressora no computador, da seguinte maneira.
- **2.** Insira o CD de *Driver e Documentação da HP Designjet* na unidade de CD. Se o CD não for executado automaticamente, execute o programa SETUP.EXE na pasta raiz do CD.
- **3.** Siga as instruções na tela para configurar a impressora.
- **4.** Quando perguntado sobre como conectar a impressora, selecione 'Connected directly to this computer' (Conectar diretamente a este computador).
- **5.** Escolha USB e clique em 'Avançar'.
- **6.** Escolha o modelo da sua impressora e clique em 'Avançar'. **7.** Quando solicitado, conecte seu computador à impressora, usando um cabo USB. Verifique se a impressora está ligada. Quando o software da impressora a tiver detectado, o processo de instalação será concluído automaticamente.

## 2 Conexão paralela **Windows 98 Primeira edição**

Utilize a porta paralela somente se seu sistema não suportar USB. Uma conexão paralela é mais lenta que uma USB e restringe a funcionalidade disponível; nesse caso, nem todas as funções da Manutenção de sistema da HP Designjet estarão disponíveis.

- **1.** Desligue o computador e a impressora antes de conectá-los via porta paralela, para não danificar seu equipamento.
- **2.** Conecte o cabo paralelo do computador à impressora.
- **3.** Ligue o computador e a impressora.
- **4.** Insira o CD de Driver e Documentação da HP Designjet na unidade de CD. Se o CD não for executado automaticamente, execute o programa SETUP.EXE na pasta raiz do CD.
- **5.** Siga as instruções na tela para configurar a impressora. **6.** Quando perguntado sobre como conectar a impressora, selecione 'Connected directly to this computer' (Conectar diretamente a este computador).
- **7.** Escolha 'Cabo paralelo' e o número da sua porta paralela e clique em 'Avançar' para continuar.

**X**

**8.** Escolha o modelo da sua impressora e clique em 'Avançar' para continuar com a instalação do driver.